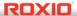

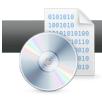

## Compression & Encryption in Data Disc Projects

**Roxio Creator** helps you save valuable disc space and protect your sensitive files with easy compression and encryption options when burning a data disc.

## **Getting Started:**

**1. Launch the Data Disc task.** On the Creator Home screen, click the Data - Copy tab and choose Burn Data Disc - Advanced. Creator Classic will then open.

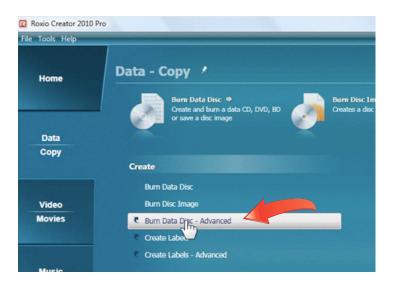

2. Select files to Burn. Use the Select Source pane at the top right of the Creator Classic window to choose the files you'd like to compress or encrypt while burning to disc. Then click the Add button, and they will appear in the Data Disc Project pane at bottom right.

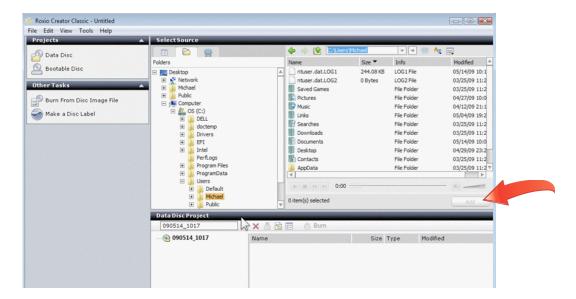

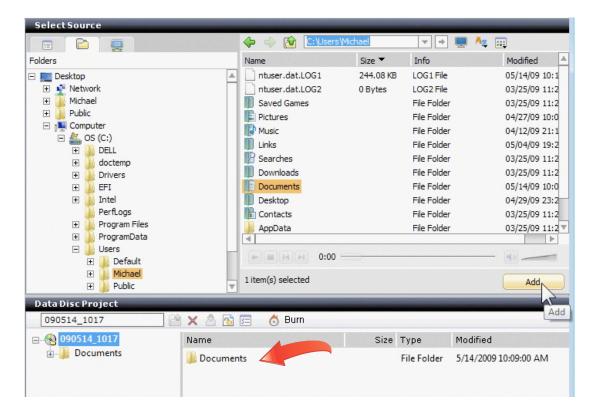

**3.** Check project size. After adding all your files to your project, note the Estimated Project Size bar at the bottom. It will tell you how many discs you need of the selected type, such as CD, DVD or dual-layer DVD.

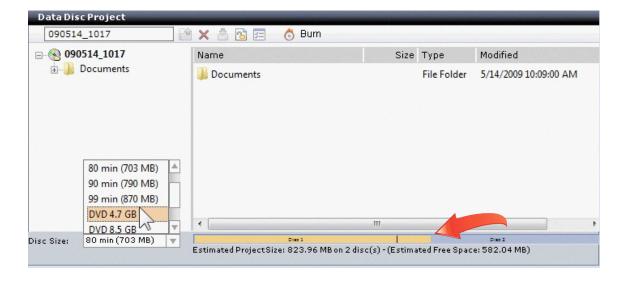

**4. Enable Compression.** If you'd like to use compression to reduce the number of discs needed for your project, click the Project Settings button (to the left of the Burn button in the toolbar). Then check off the Enable Compression box. Note that no special software is needed to open the compressed discs. Windows will decode them automatically.

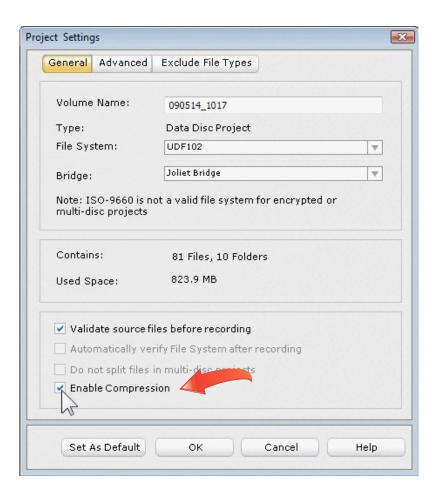

**5.** Enable Encryption. If desired, you can also enable encryption by clicking the Lock icon in the Toolbar to bring up the Encryption dialog box. Check off the Enable file encrytion box, then enter a password for the project. Note that there is NO way to retrieve this password, so be sure to store it in a safe place or you will lose access to your data.

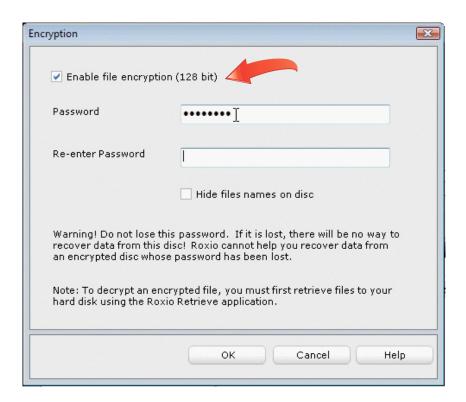

**6.** Burn the Disc. Now click the Burn button and complete your project. You'll be prompted to insert discs as needed and a progress bar will show you how far along things are.

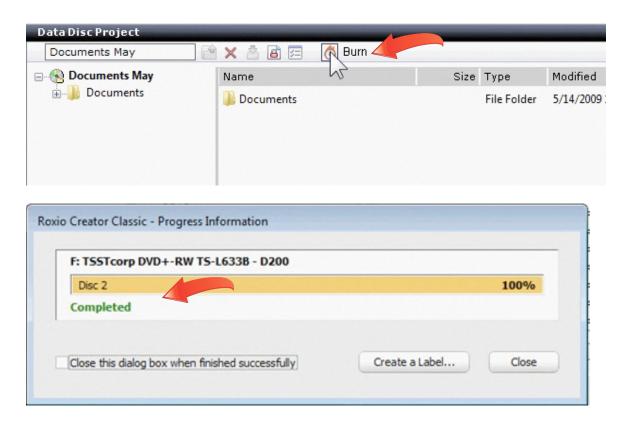

**7.** Reading a Compressed or Encrypted Disc. To read a compressed or encrypted disc and copy files from, simply insert it in your drive and choose "Run Launch Retrieve.exe". This will launch the embedded Roxio Retrieve application on the disc, and prompt you to enter your password if encryption was used.

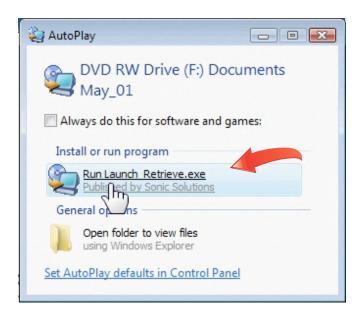

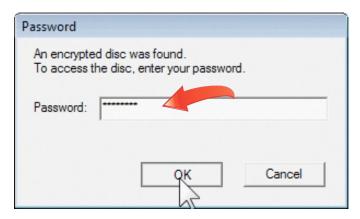

**8.** Select files to retrieve. Once in Roxio Retrieve, you can select as many files as you like to copy to your hard drive. Simply check off the boxes next to their file or folder names.

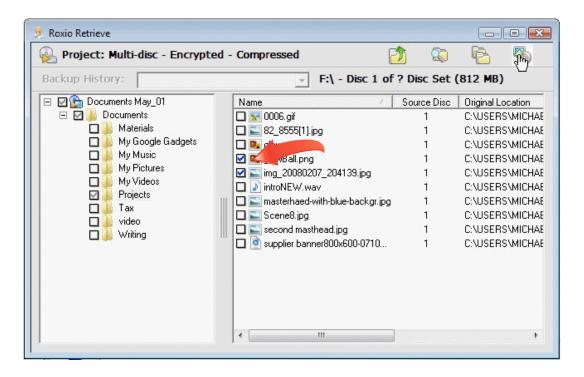

**9.** Save files to disk. Finally, choose a destination for your files and click the Retrieve button.

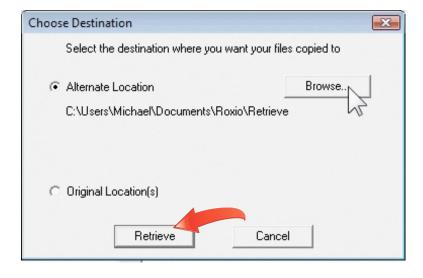